# **View documents**

1. Click the **Documents** tab.

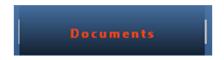

 Click the **Download** link next to the document that you would like to save to your computer. This will save the document in the Downloads folder on your computer.

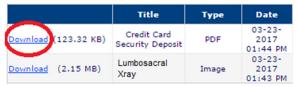

If the **Documents** tab appears empty, your provider has not sent any documents to the portal yet.

If the **Electronic Copy of Health Information** link appears blue, your provider has sent your health information to the portal for your reference.

If the **Referral Summary** link appears blue and your provider is referring you to another doctor or clinic, you can print this summary and bring it to your referred appointment.

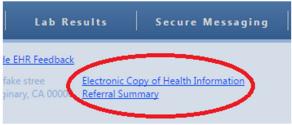

# Patient Portal Quick Reference

Patient's Edition

To use the ChiroTouch© Patient Portal,

here's what you'll need:

- A computer with internet access
- The registration email or print-out you received from your healthcare clinic

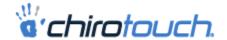

# How to log into the portal

- 1. Go to
  - https://www.mychirotouch.com/Portal/
- 2. Enter your login credentials
  - If registered by email, your user name is your email
  - If registered by paper, your user name is located on the print-out you received from your healthcare clinic
  - The first time you log in, your password is your 8-digit birthday
- 3. Click **Login**

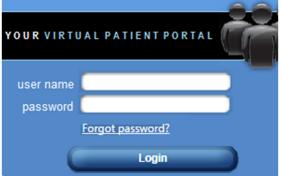

- 4. Choose a more secure password
- 5. Click Change Password

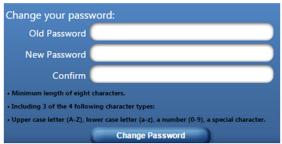

6. Click Go Back

Your password has been changed successfully

Go Back

# How to navigate in the portal

The tabs in the menu along the top take you to the different sections of the portal.

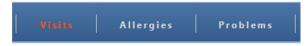

Click the **Change Password** link to choose a different password.

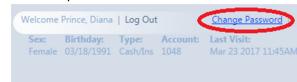

Once you are finished navigating through your portal, be sure to click the **Log Out** link. If you forget to log out, your portal will automatically time-out after five minutes.

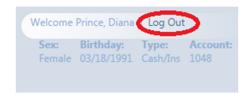

### Forgot your password?

Contact your healthcare clinic and ask them to re-register you for the patient portal. Once you are re-registered, your password will be reset to your 8-digit birthday.

# Send & receive secure messages

Use this as a secure way to exchange electronic messages with your doctor.

### Send a new message to your provider

You can only send messages to providers who have previously messaged you.

1. Click the Secure Messaging tab

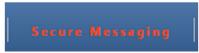

2. Click Create Message

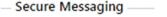

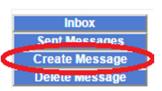

- Select the provider from the **To** dropdown
- 4. Type a **Subject** and a message
- 5. Click Send

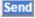

# Read a message from your provider

1. Click the **Secure Messaging** tab

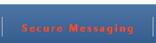

2. Click the subject of a message to open it

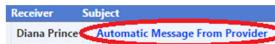

With the message open, you can **Delete**, **Reply**, or go back to the **Inbox** 

<u>Delete Inbox Reply</u>